# **Manual SJphone untuk VoIP Rakyat**

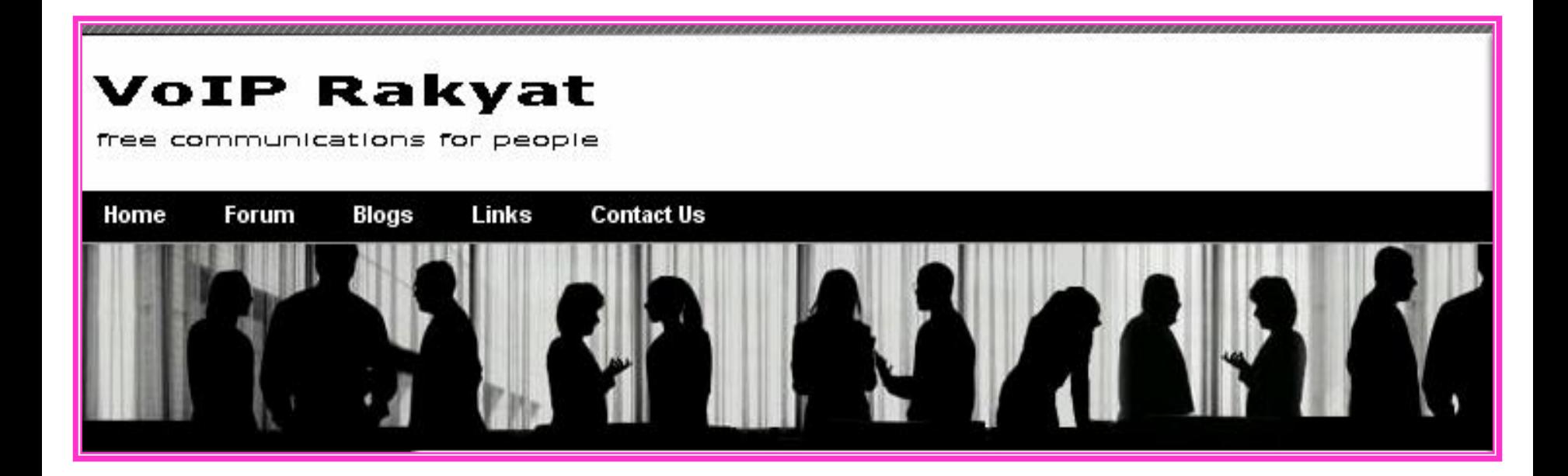

Release: 13 May 2006

## **Pengertian VoIP**

VoIP (*Voice over Internet Protocol )* merupakan teknologi yang mampu melewatkan trafik data berupa voice dan melalui jaringan IP.

## **Keunggulan VoIP adalah :**

- Pengadaan sudah cukup murah, terjangkau.
- Mudah dalam penggunaannya.
- Jaringan komunikasi tersebar luas di dalam maupun di luar negeri.

## **Kekurangan VoIP adalah :**

ÿ Kualitas suara amat tergantung pada kemampuan proses server VoIP, ketersediaan bandwidth atau stabilitas akses internet atau jaringan IP yang digunakan.

# **Peralatan yang Dibutuhan untuk Telepon VoIP**

1. PC yang terhubung ke Internet

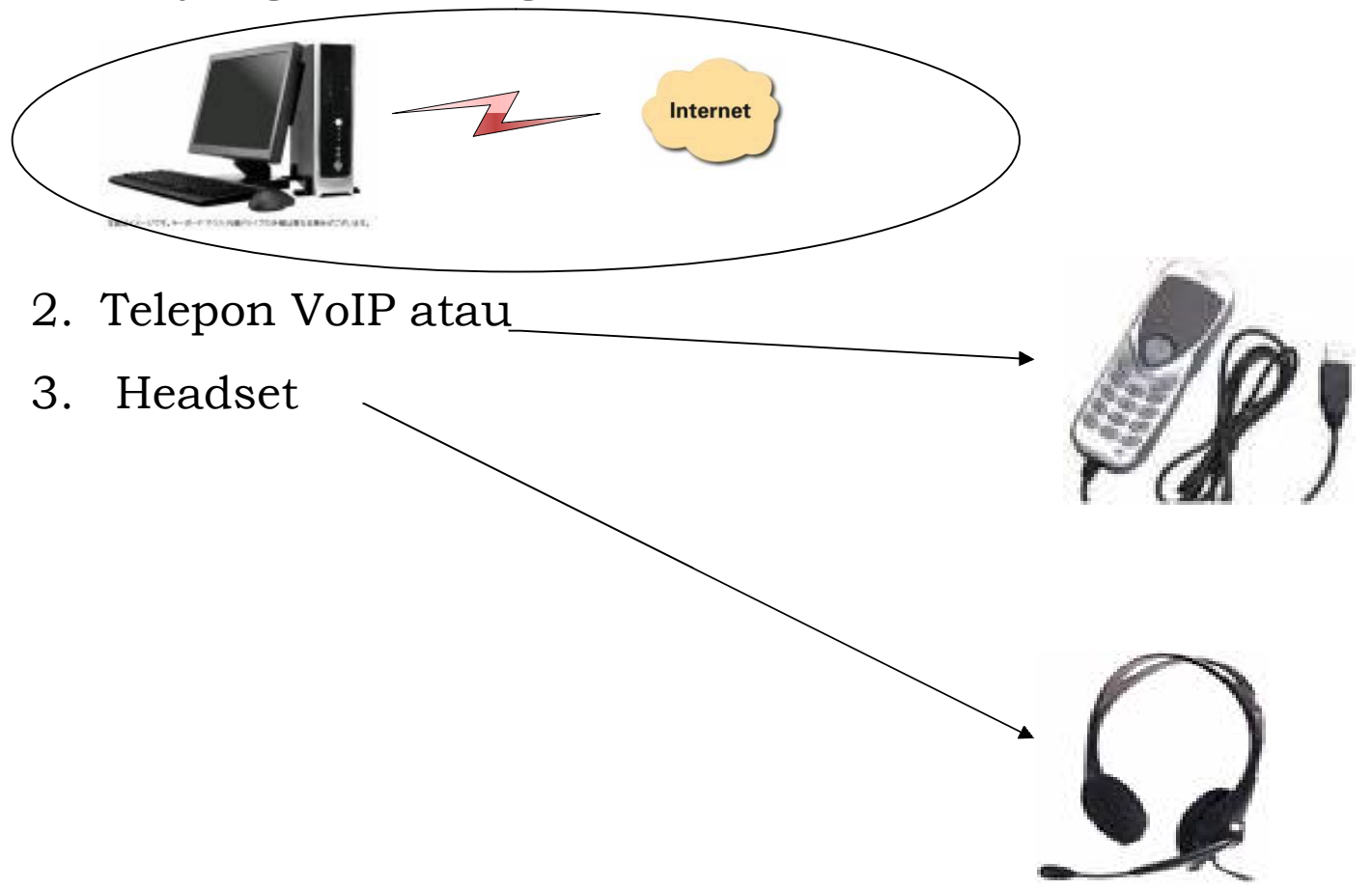

# **Website VoIP Rakyat**

Buka Internet Explorer atau browser lainnya. Browse http://www.voiprakyat.or.id

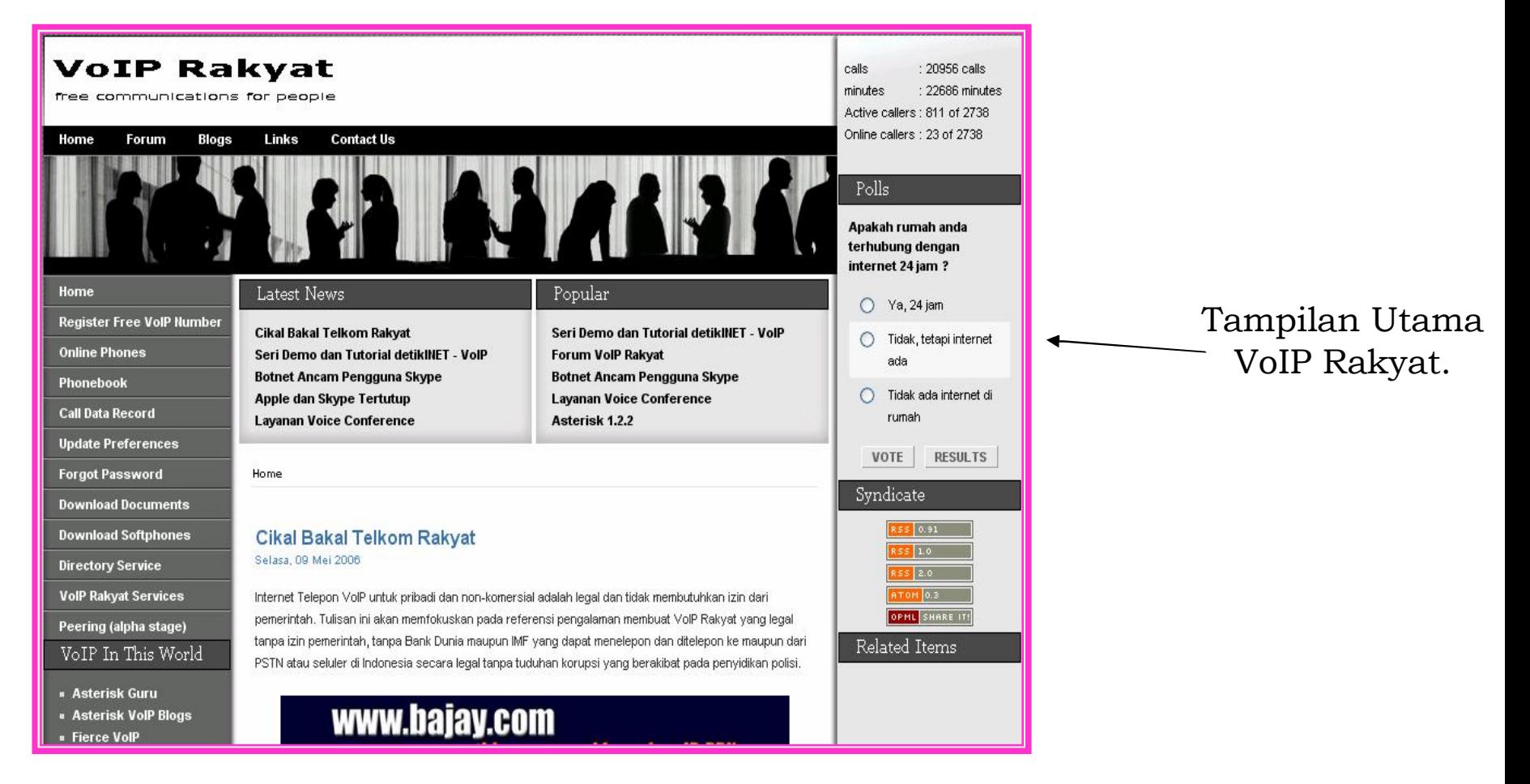

## **Registrasi Nomor VoIP**

#### **Home**

**Register Free VolP Number** 

**Online Phones** 

**Phonehook** 

**Call Data Record** 

**Update Preferences** 

**Forgot Password** 

**Download Documents** 

**Download Softphones** 

**Directory Service** 

**VolP Rakyat Services** 

Peering (alpha stage)

Klik Register Free VoIP Number, untuk mendaftar agar mendapatkan Nomor VoIP dan Password.

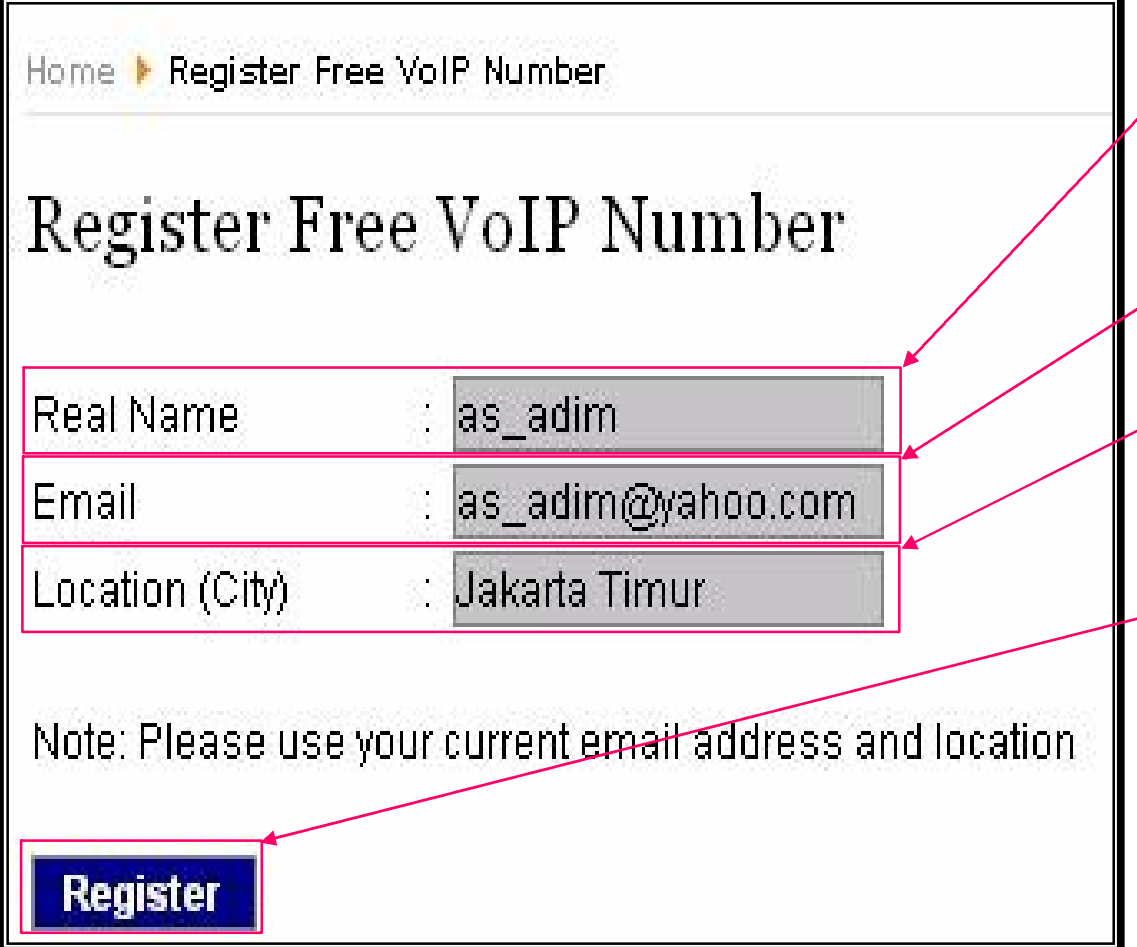

- Isikan nama anda pada kolom Real Name.
- Isikan alamat E-mail anda pada kolom Email.
- Isi lokasi dimana anda berada pada Location (City).
- Klik register untuk mendaftar.

### •Tampilan jika telah berhasil mendaftar di voiprakyat.or.id

Home + Register Free VoIP Number Register Free VoIP Number Hello as adim, you have successfully registered new phone number. Your phone number 22934 Your username or account name is your phone number (22934). Your password abc2791 Our VolP server address: voiprakyat.or.id Your VoIP a *c*ount will be fully usable within the next 5 minutes. In the mean time, please configure your device or softphone to above informations.

You may do∕wnload the softphone here. If you are n¢w to VoIP, we recommend you to start with SJphone VoIP Rakyat.

Thank you.

- No telpon anda adalah **22934**
- Username adalah **22934**
- Password anda adalah **abc2791**

# **Download SJphone**

- Buka Internet Explorer atau browser lainnya
- Browse http://www.voiprakyat.or.id

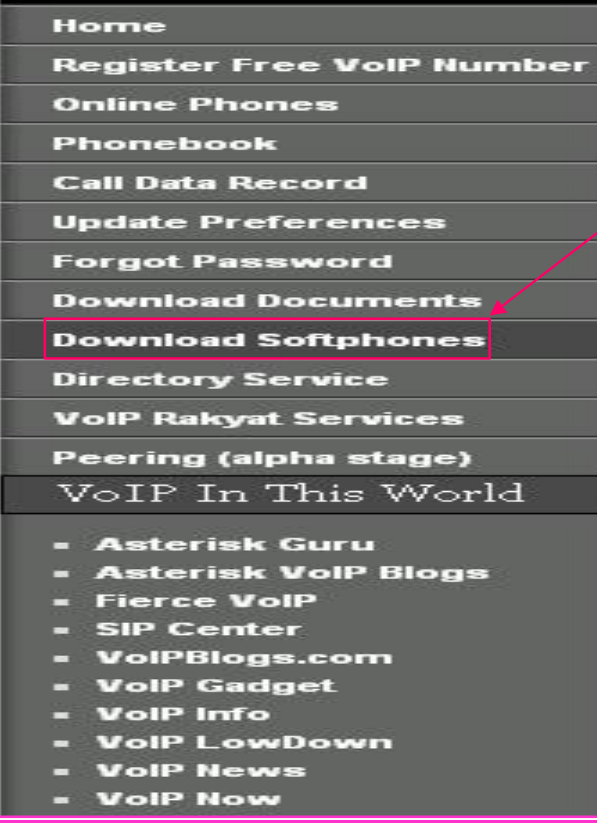

• Klik Download Softphone, Untuk mendownload VoIP Rakyat.

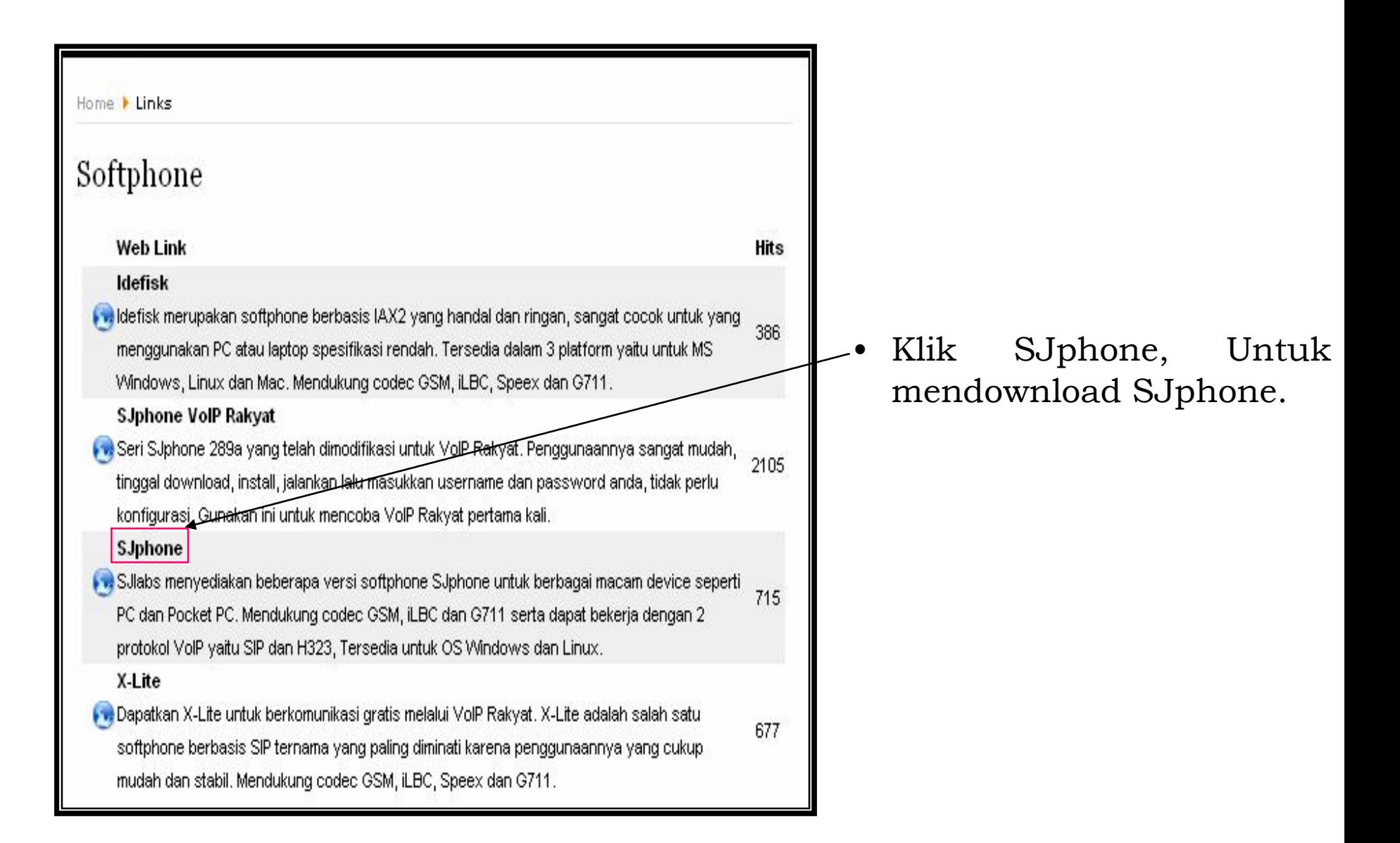

Pilih SJphone for Windows untuk mendownload SJphone bila kita menggunakan Windows.

## **Basic softphone for PC (stable):**

SJphone for Windows XP/2000/ME/98, v.1.60.289a, 06.19.05

SJphone Linux, v.1.60.299, 09.24.05 SJphone MAC, v.1.60.299, 09.24.05

# **Instalasi SJphone**

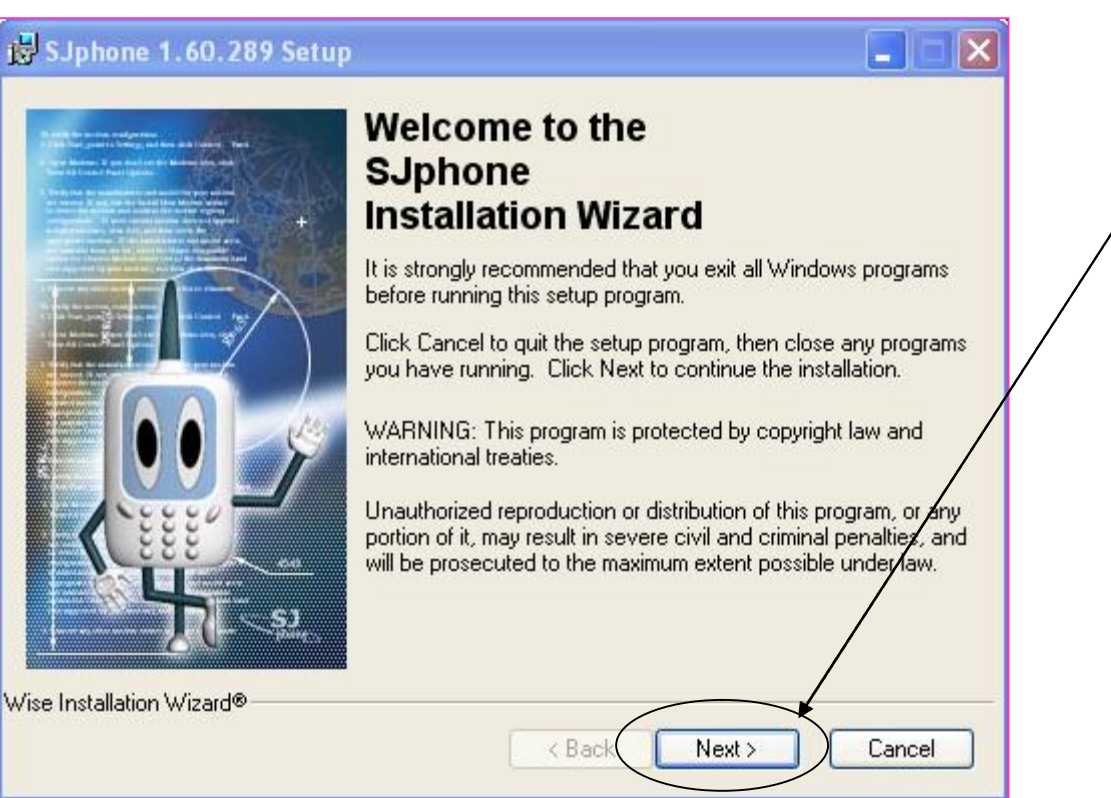

- Buka software yang sudah didownload.
	- Klik **Next** untuk proses instalasi.

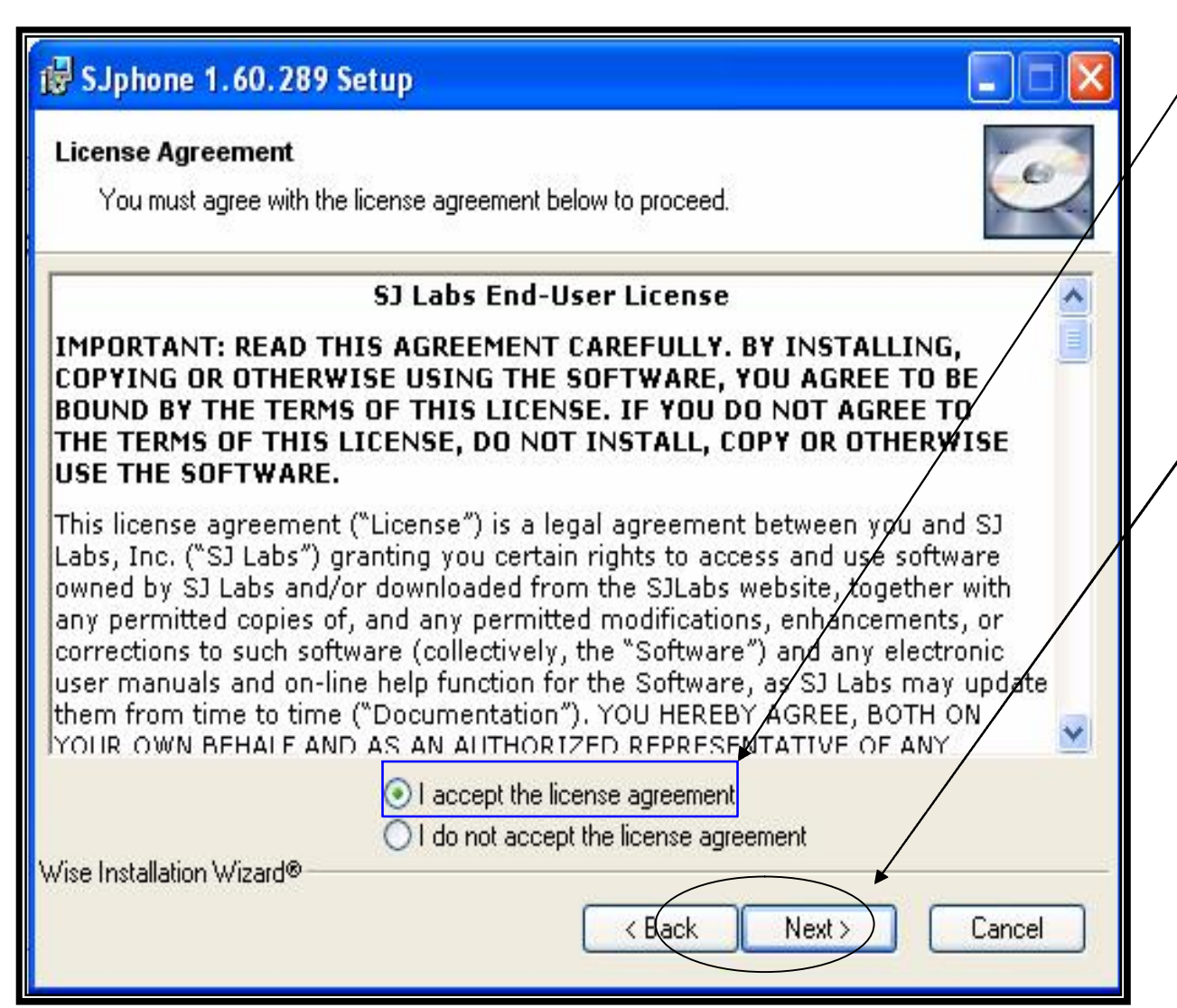

- Pilih I accept the license agreement, untuk menyetujui lisensi dari SJphone.
- Klik Next, untuk melanjutkan proses selanjutnya.

### <sup>1</sup> SJphone 1.60.289 Setup

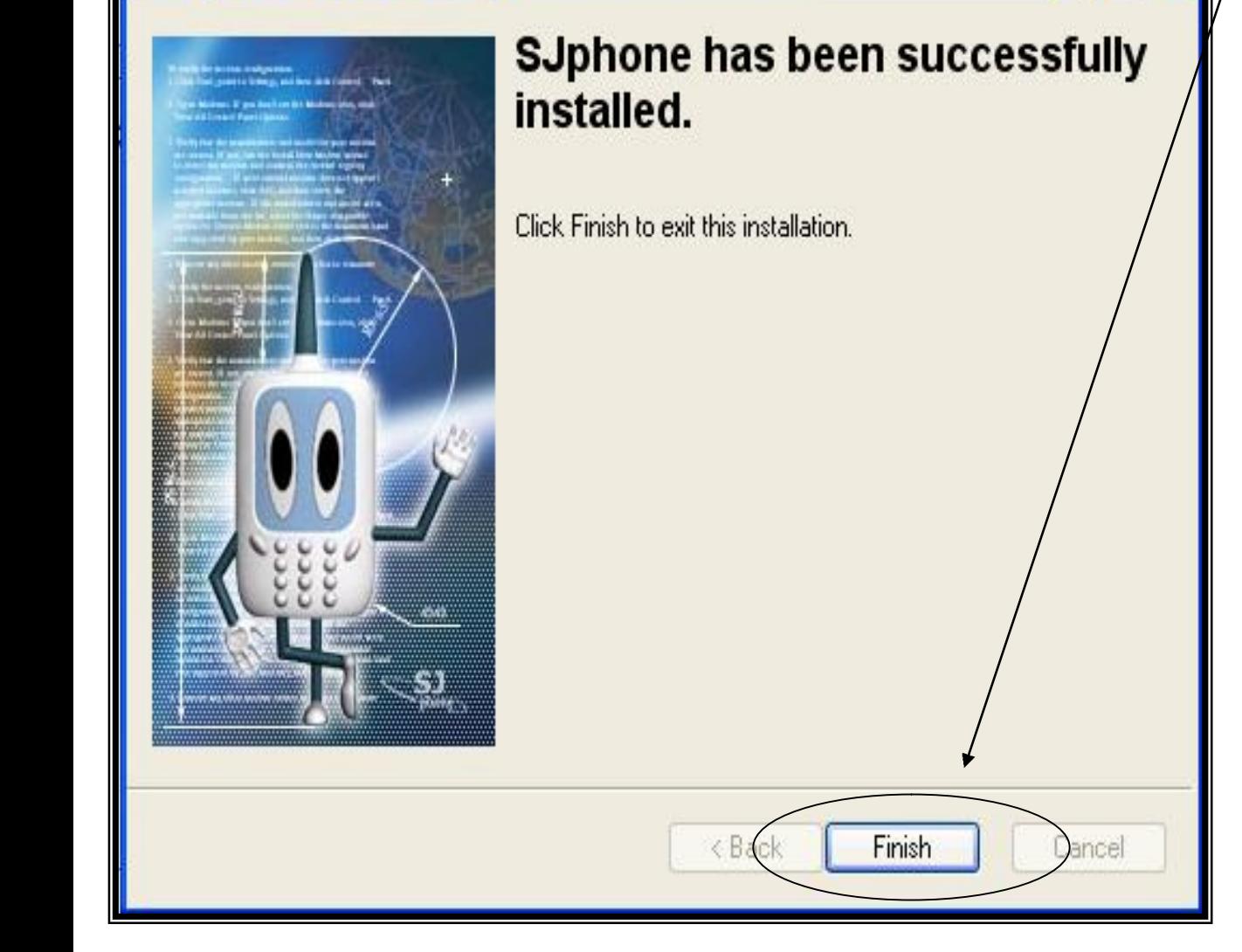

• Klik Finish setelah selesai meng-install SJphone.

ы

# **Cara Menggunakan SJphone**

#### Audio Wizard: Step 1 of 7

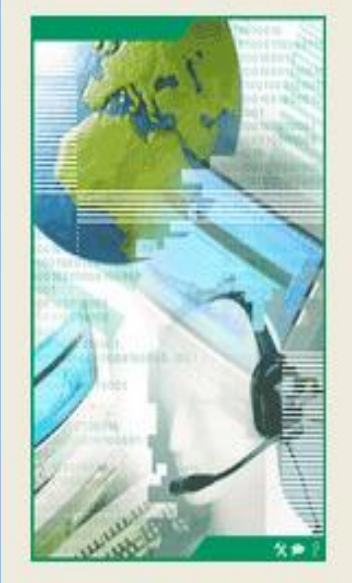

This wizard helps you to tune softphone audio settings.

To start turning:

1. Close all other programs that play or record sound.

2. Make sure that speakers and microphone are plugged in and turned on.

 $Next$ 

Cancel

**Click Next to continue** 

• Buka SJphone yang telah kita Install.

• Klik Next, untuk melanjutkan proses selanjutnya.

### Audio Wizard: Step 2 of 7

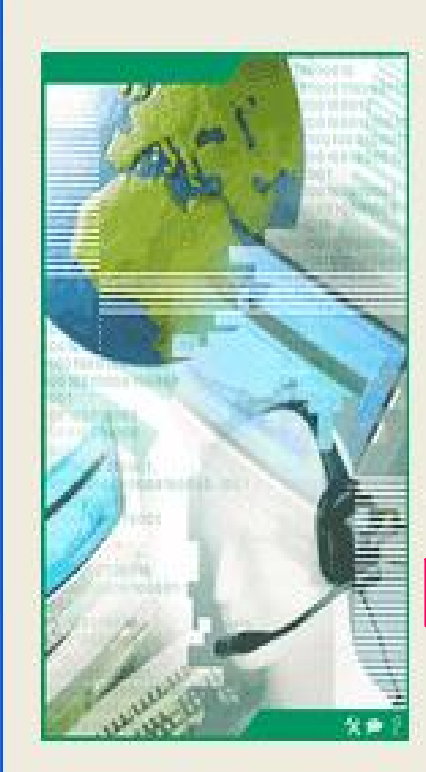

Use DirectX for the best performance.

DirectX improves audio performance by shortening the time interval between the moment audio is sent and the moment you receive it.

DirectX decreases sound latency but may gause problems with some sound cards.

You have DirectX version 8.1 or newer installed.

 $Next$ 

Cancel

**▽** Use DirectX (DirectSound)

< Back

**Click Next to continue** 

• Beri tanda pada Use DirectX (Direct Sound) bila sudah memiliki DirectX 8.1.

• Klik Next untuk melanjutkan langkah selanjutnya.

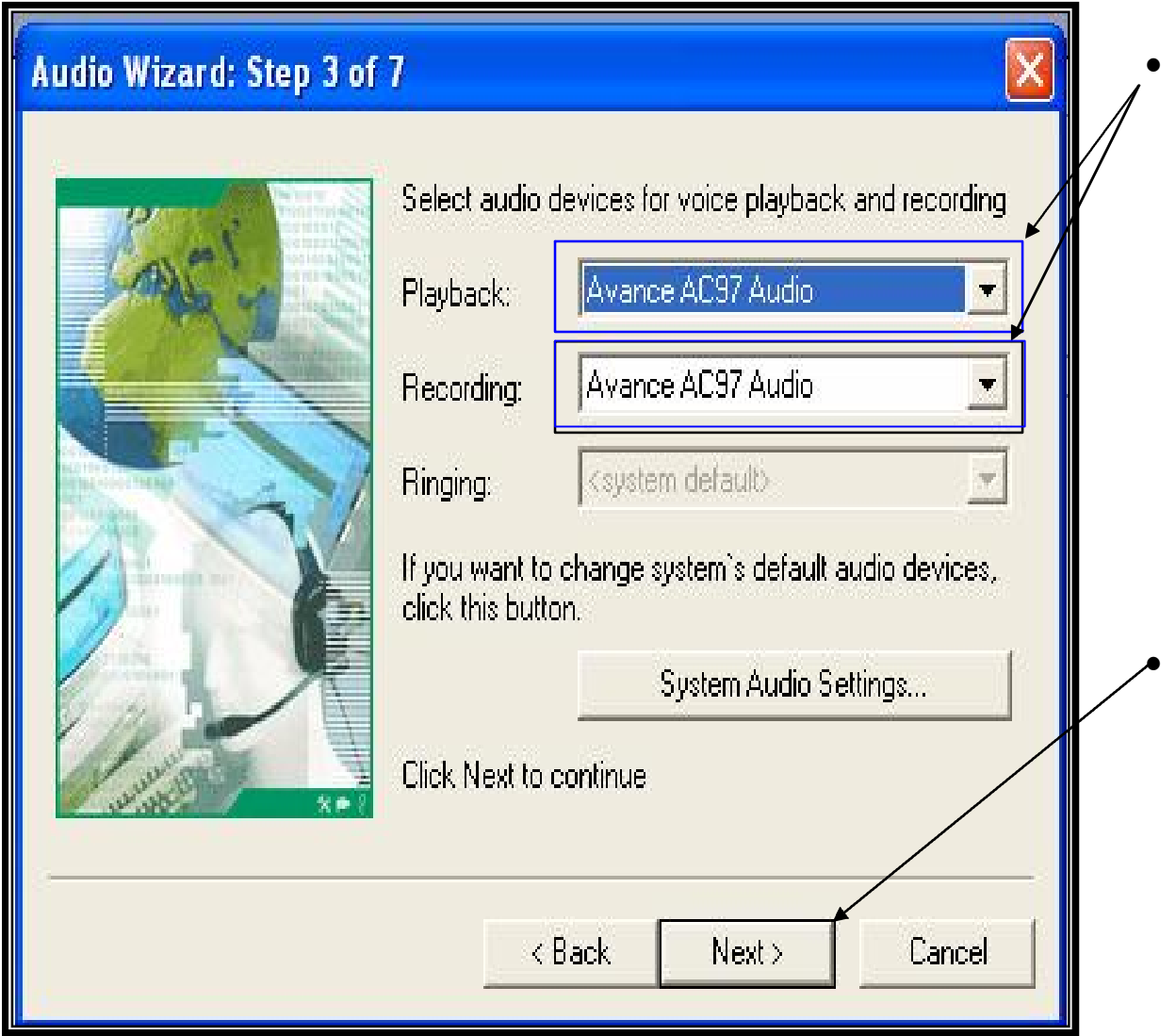

Pada Playback dan Recording pilih Jenis Audio yang ter-install di komputer anda. Semisal Avance AC97 Audio.

• Klik Next untuk melanjutkan proses selanjutnya.

#### Audio Wizard: Step 4 of 7

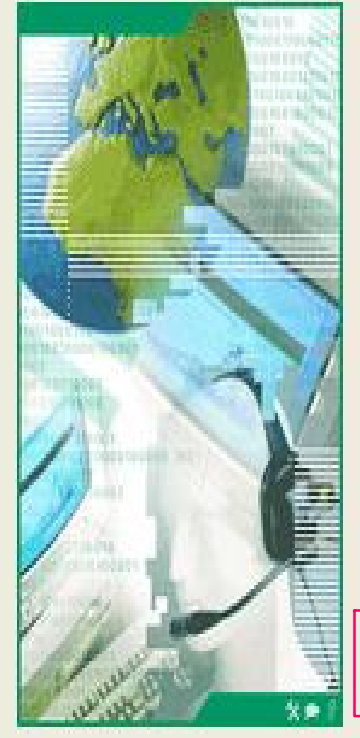

Check that speakers or headphones are plugged in and turned on.

To adjust playback volume, click the Test button to hear a sample sound and use the Volume slider,

Volume<sup>-</sup> Test **Click Next to continue**  $\triangle$  Back Next > Cancel Klik test untuk mengecek suara, jika terdapat suara dari Speaker atau HeadShet anda berarti sudah tidak ada masalah dengan audio komputer anda.

• Klik Next untuk melanjutkan proses selanjutnya.

### Audio Wizard: Step 5 of 7

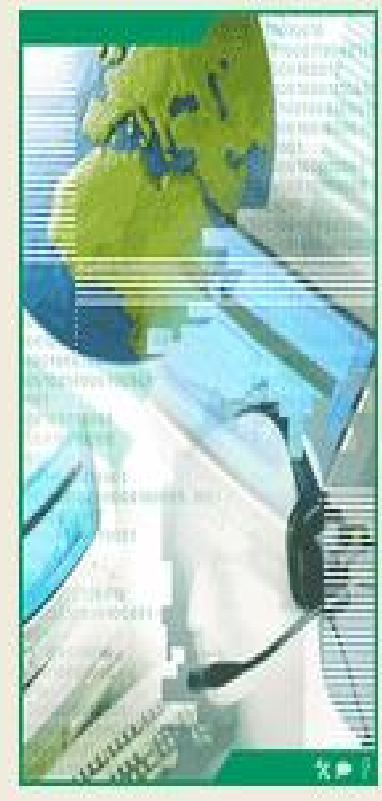

To test the microphone and adjust recording level, readthe following text into the microphone:

"I am using the audio setup wizard. Now it is checking whether my microphone is plugged in and working properly."

The Level slider will automatically adjust recording level. You may monitor the microphone level on the/ indicator and adjust it manually using the Level slider.

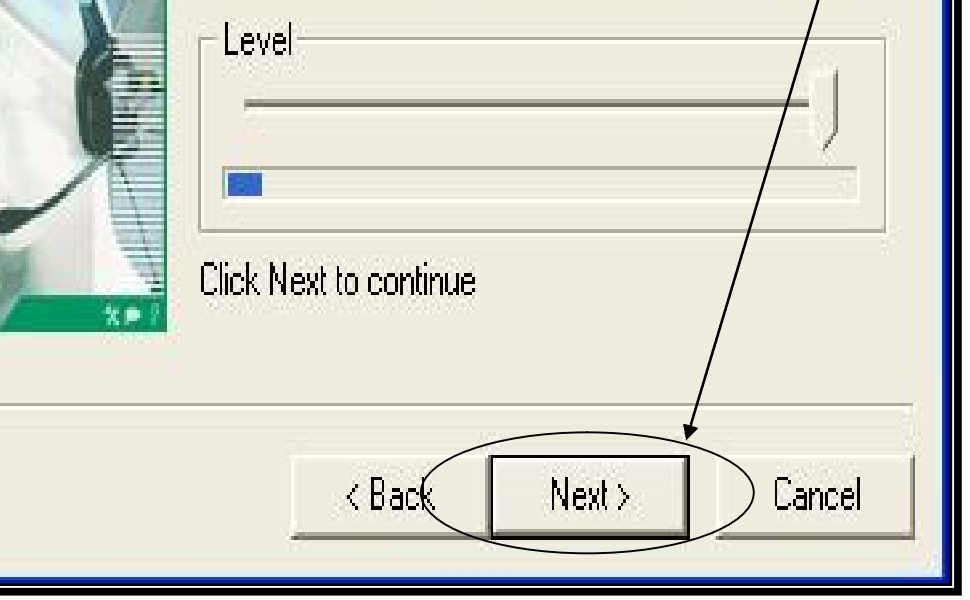

• Klik Next untuk melanjutkan proses selanjutnya.

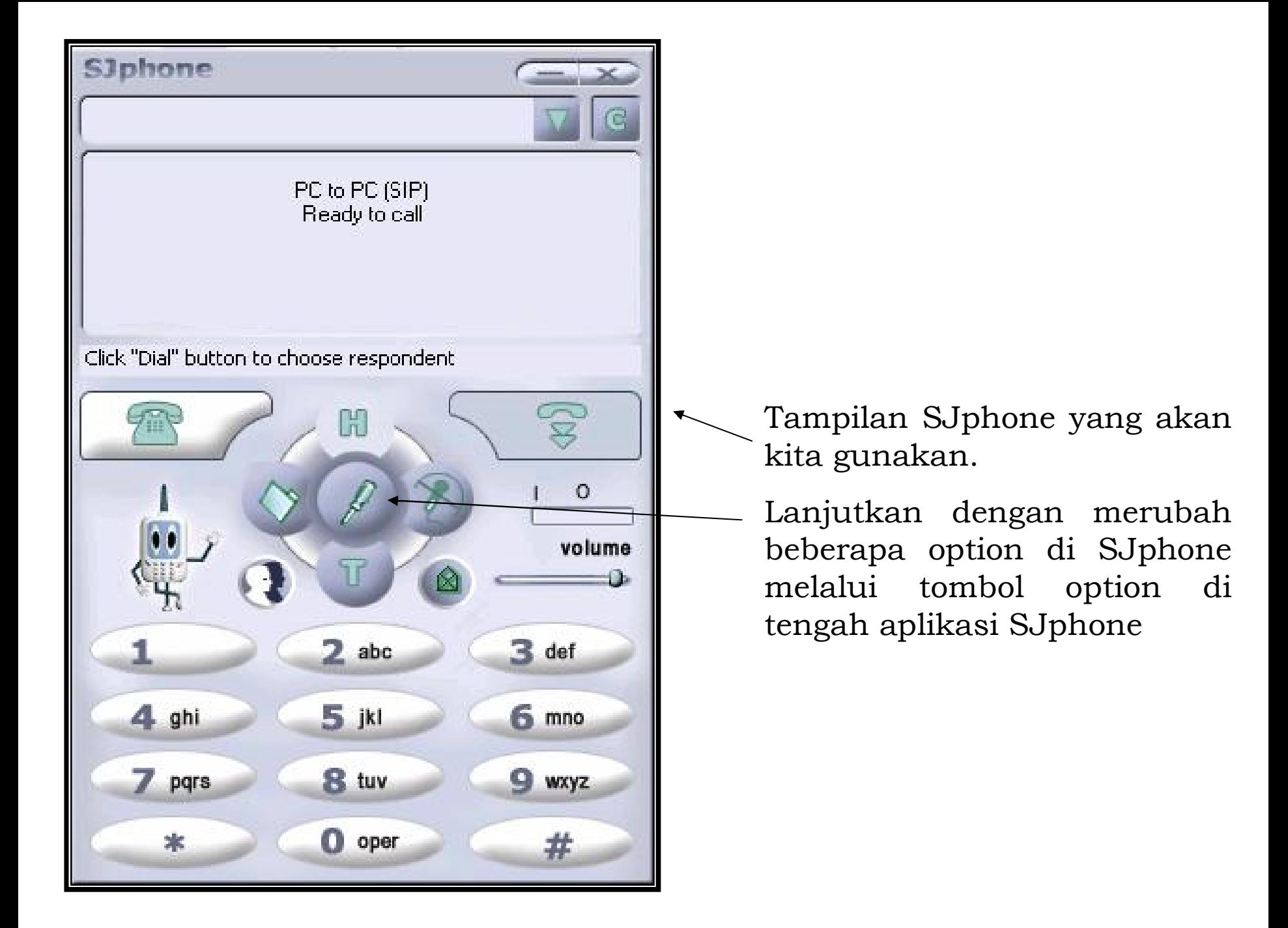

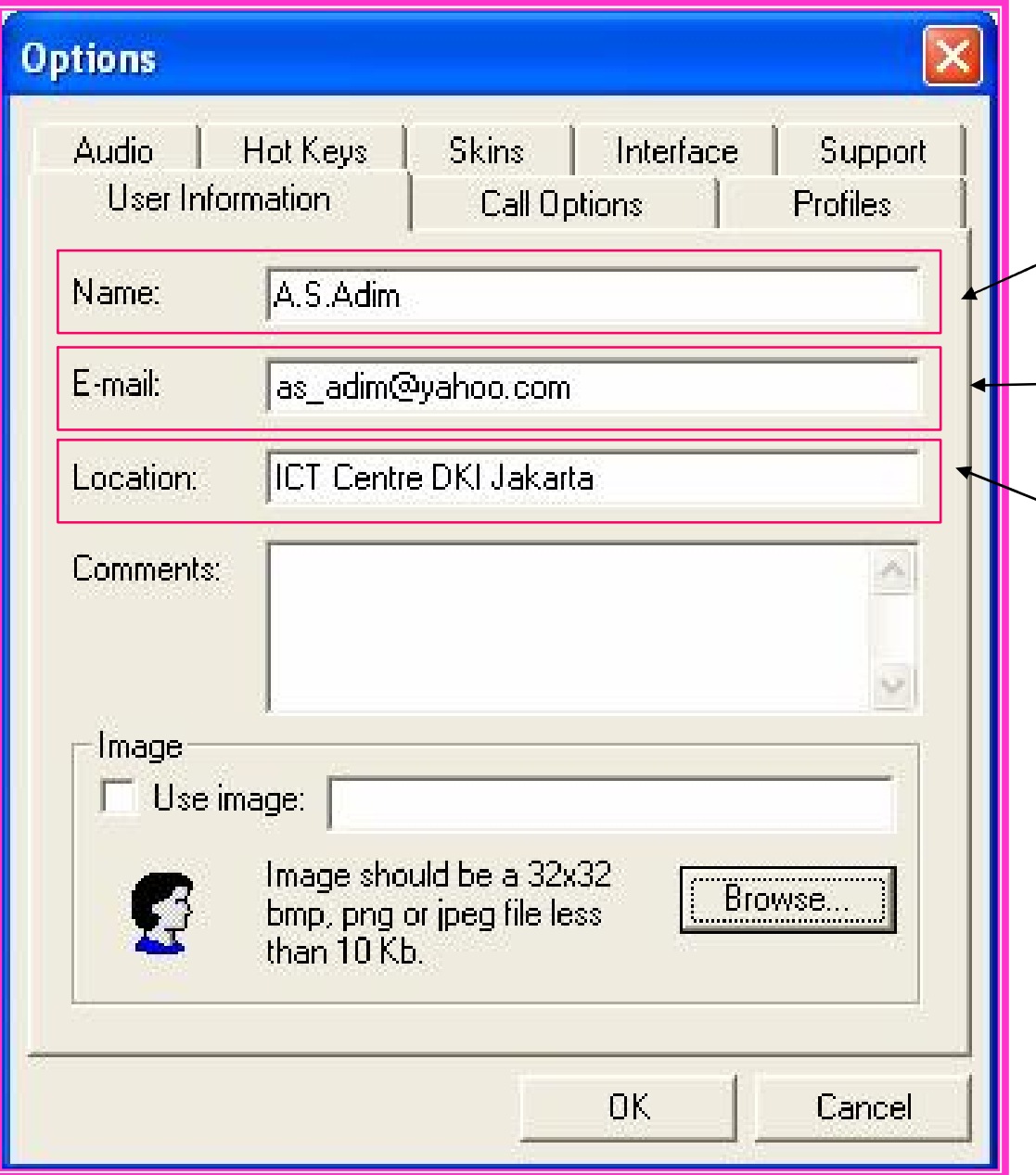

- Ketik nama anda pada kolom Name.
- $\rightarrow$  Ketik E-mail anda pada kolom E-mail.
- Ketik letak lokasi anda pada kolom Location.

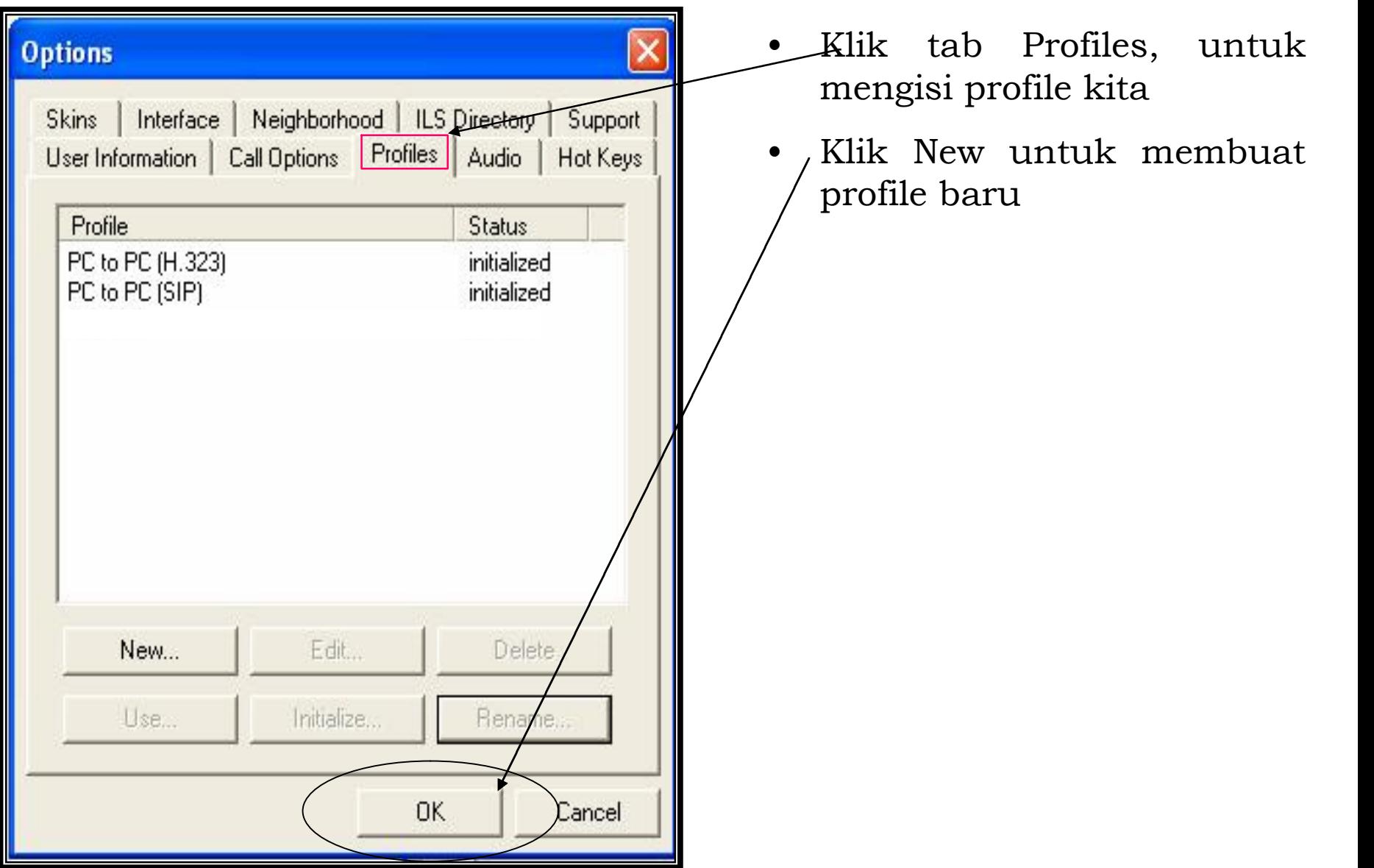

- Pada Profile name ketik nama atau perusahaan anda.
- Pada File Name tidak usah diisi karena akan terisi secara otomatis
- Klik OK untuk melanjutkan proses selanjutnya

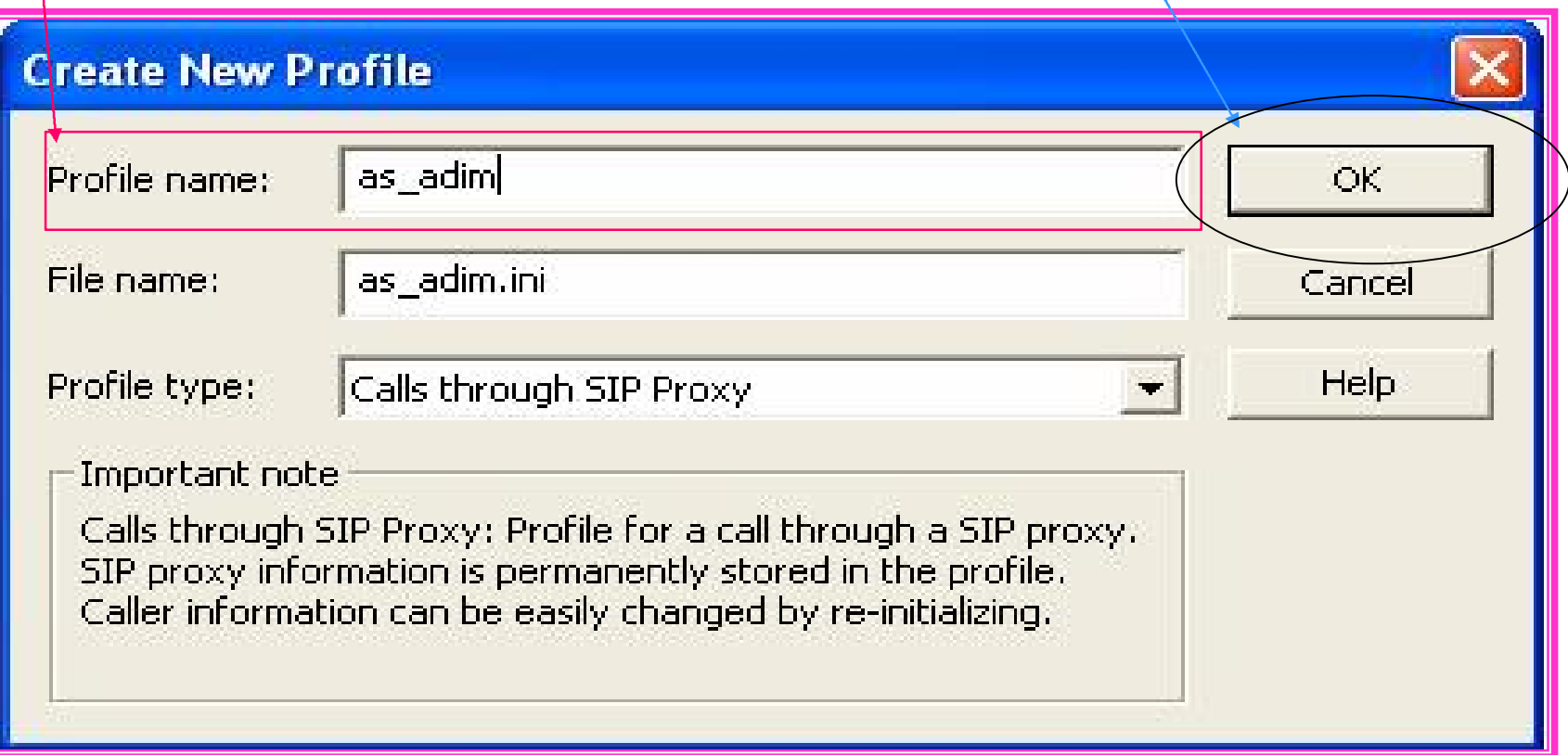

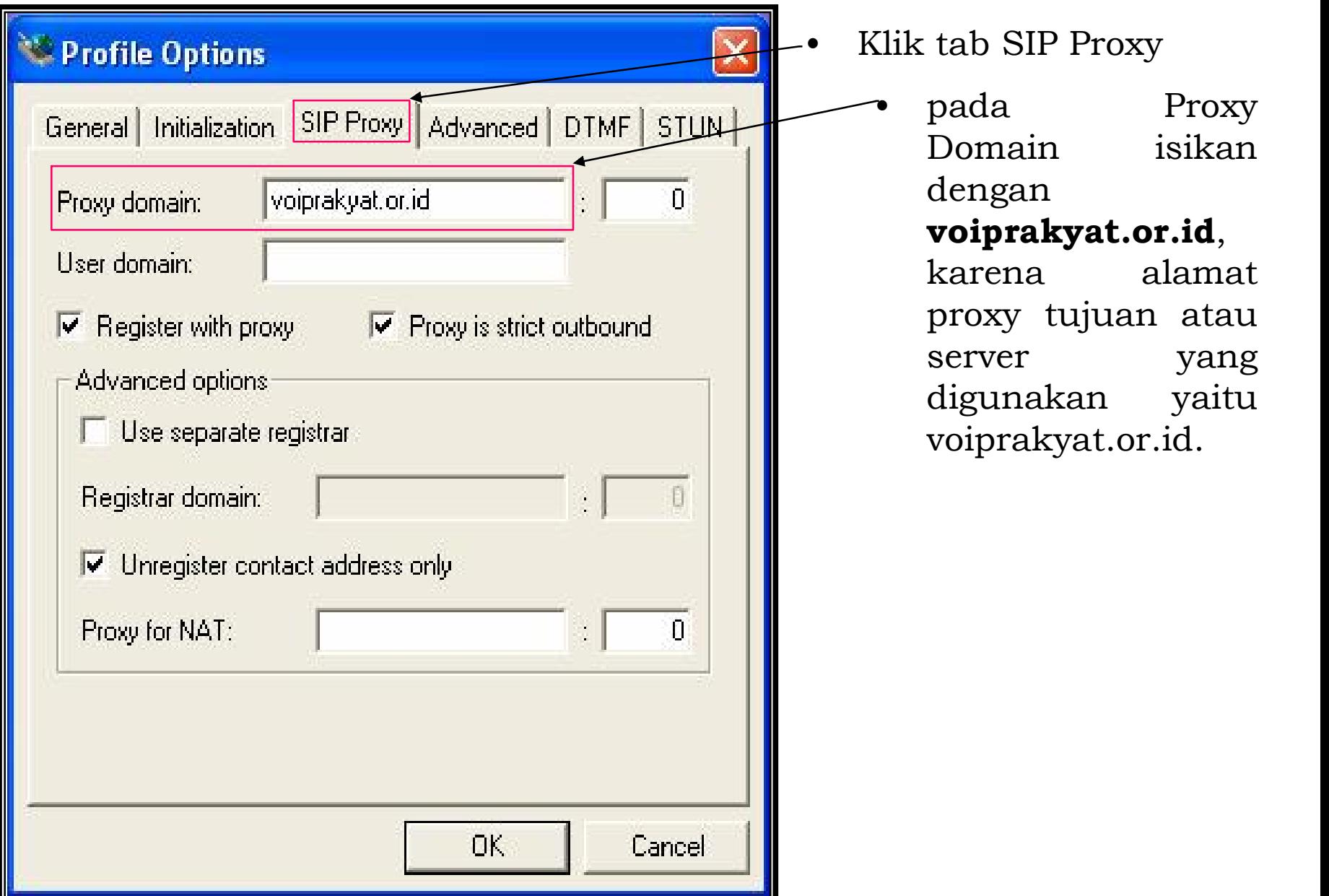

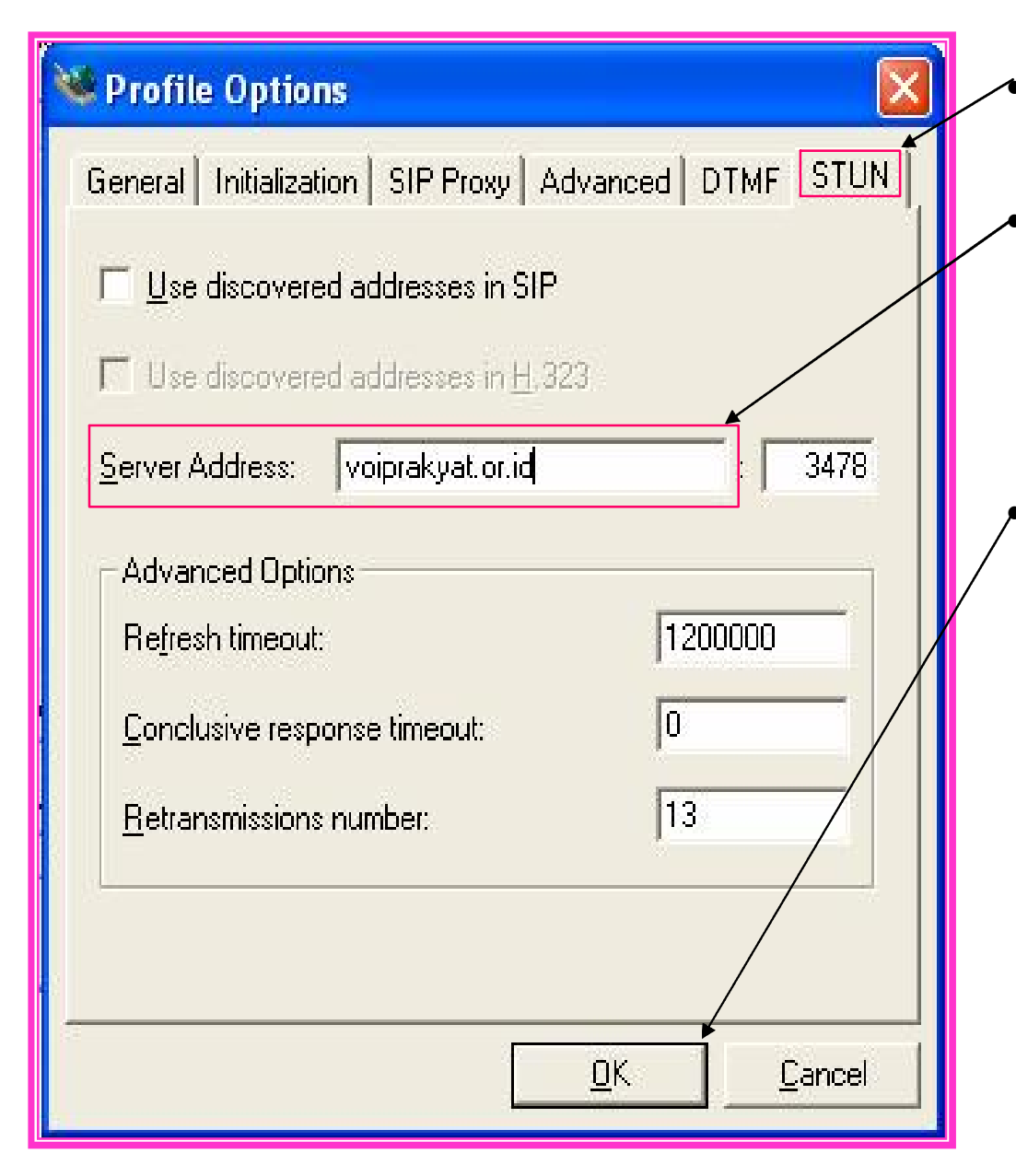

- Klik tab STUN, untuk mengisi alamat server.
- Ketik **voiprakyat.or.id** pada Server Address, karena server yang digunakan adalah voiprakyat.or.id.
- Klik OK untuk melanjutakn proses selanjutnya.

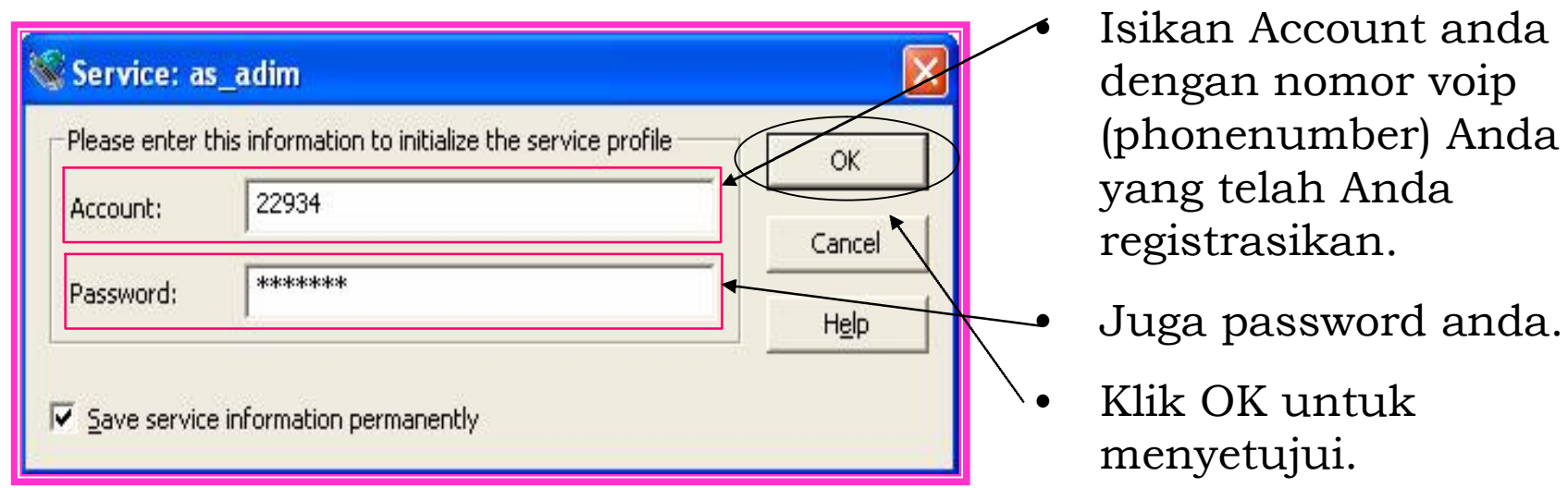

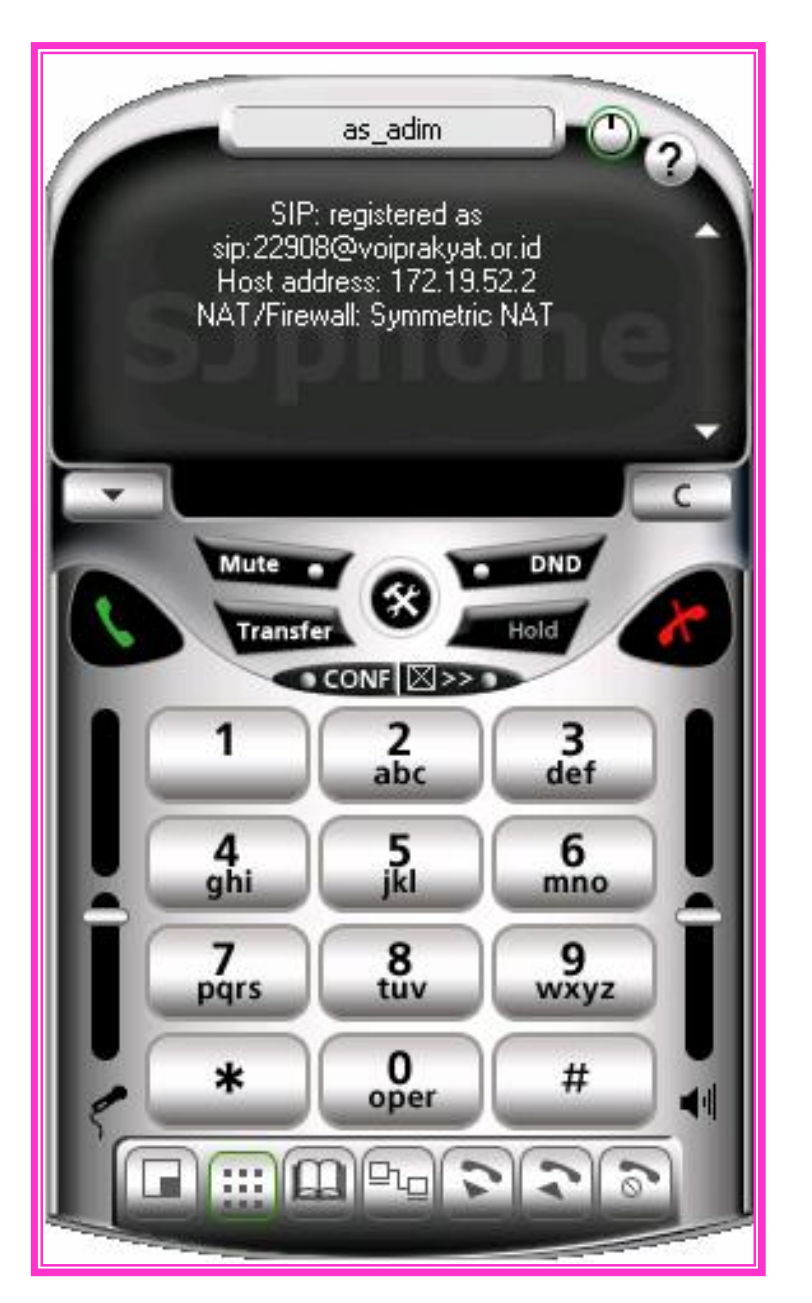

Tampilan SJphone yang dapat digunakan.

Perhatikan status NAT/Firewall, harus apapun *selain* **Blocked**

Dan status registrasi SIP adalah **registered**

## **Menggunakan SJphone**

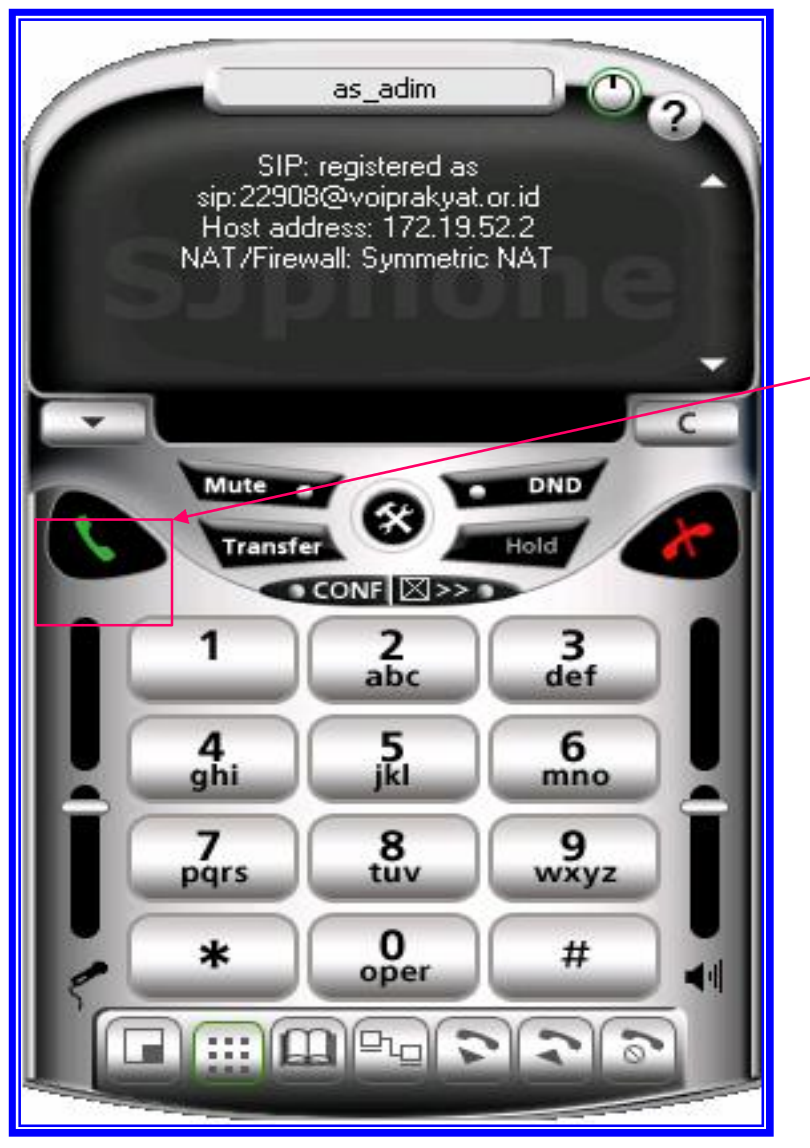

- Kita coba untuk menelepon nomor VoIP lainnya yang telah terdaftar di VoIP Rakyat
- Sebagai contoh, ketikkan 901 atau 921 lalu klik dial
- Jika anda mendengar jawaban maka konfigurasi SJPhone anda sudah benar untuk VoIP Rakyat

## Terima kasih dan selamat mencoba

Kontak :

## Jakarta Centre of ICT Studies http://www.ictcentre.net

Jl. Pangkalan Jati II No.B1 Jakarta Timur DKI Jakarta Indonesia 13620 Landline: +62 21 8613027 Fax: +62 21 8618952 VR: 0809 88 ICT

Penulis :

- **Ahmad Syaiful Adim, SMK 1 Bondowoso, [as\\_adim@yahoo.com](mailto:as_adim@yahoo.com)**
- **Andika Yunianto, SMK Yosonegoro Magetan, [andika\\_free88@yahoo.co.id](mailto:andika_free88@yahoo.co.id)**

Editor:

-Sugar, SMK Negeri 1 Tangerang, [bridgez1@yahoo.com](mailto:bridgez1@yahoo.com)